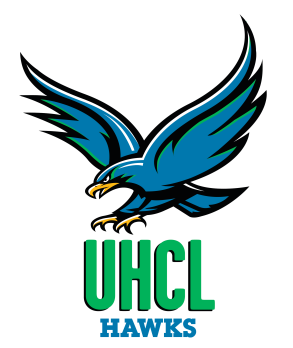

# **How to Apply for UHCL Scholarships**

This is a fall 2015 / spring 2016 scholarship opportunity for current and continuing UHCL students

The scholarship application closes at: Friday, February 27, 2015 - 5pm CST

#### **Before you start!**

You will need your User ID (your student ID number) and Password to access E-Services.

#### **What is your User ID?**

Your User ID is your student ID number.

#### **Forgot your User ID?**

- 1. Click on the Request My User ID link on the E-Services login page.
- 2. Click the Accept button under Terms and Conditions.
- 3. Enter Requested Information. You will be asked to answer one of two questions for validation.
- 4. Click on Get My User ID
- 5. Your User ID will be displayed and you may click on GO TO LOGIN page to login.

#### **Forgot your Password?**

- 1. Click on the Request A New Password link on the E-Services login page.
- 2. You will be prompted for your User ID. Click on Continue.
- 3. You will be prompted to complete the designated validation question.

4. Click on Email New Password. Your password will be sent to the designated preferred email address.

### Log into E-Services at https://my.uh.edu

# Enter your User ID Enter your password Click on Sign In

 $\leftarrow$   $\rightarrow$   $\leftarrow$   $\leftarrow$ 

### **UNIVERSITY OF HOUSTON SYSTEM**

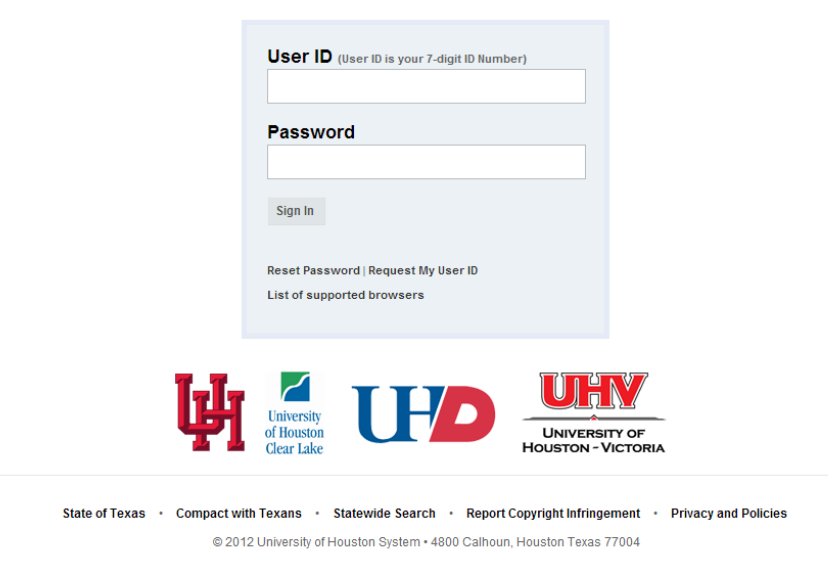

### **Click on UHCL E-Services**

#### **UNIVERSITY OF HOUSTON SYSTEM**

Tue, Sep 3, 13 1:45 PM

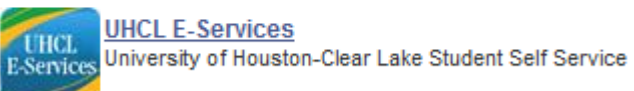

### **Click on Admissions**

#### University of Houston Glear Lake

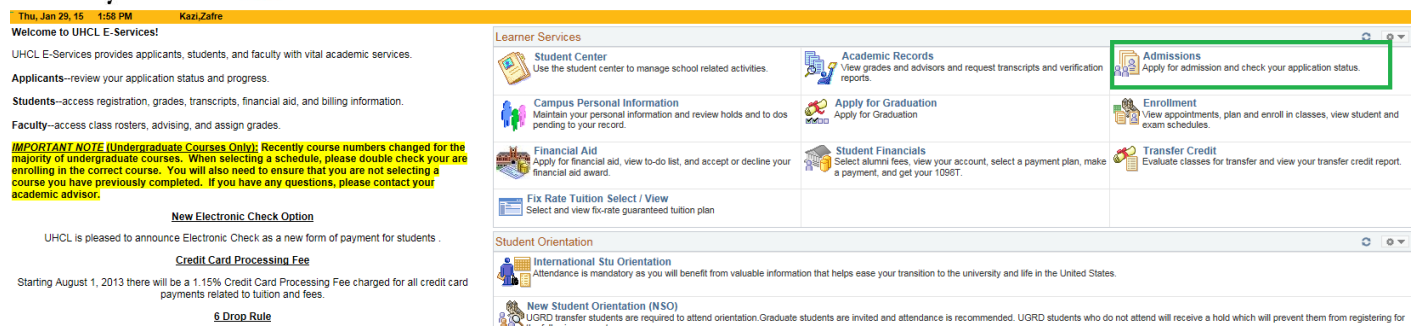

Home | Sign Ou

### **Click on Apply for UHCL Scholarships**

#### University of Houston **Z** Clear Lake

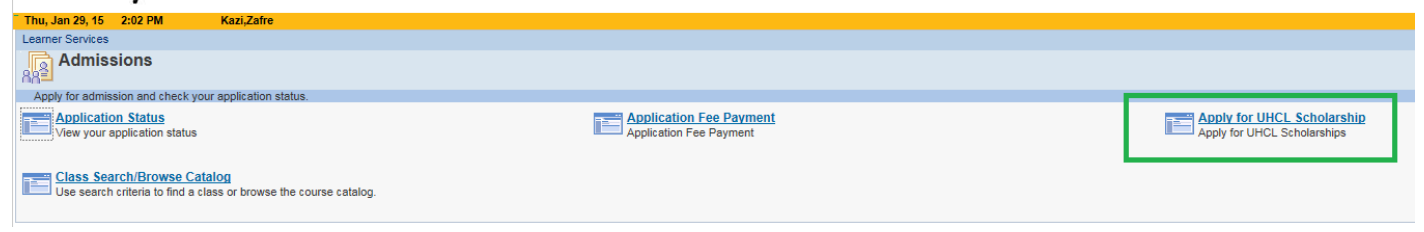

**Do not** fill in any information

Click on "Show me all scholarships I am eligible for"

# **Search**

You will see the scholarships for which you may be eligible

#### **Financial Aid**

# **Search for Scholarships**

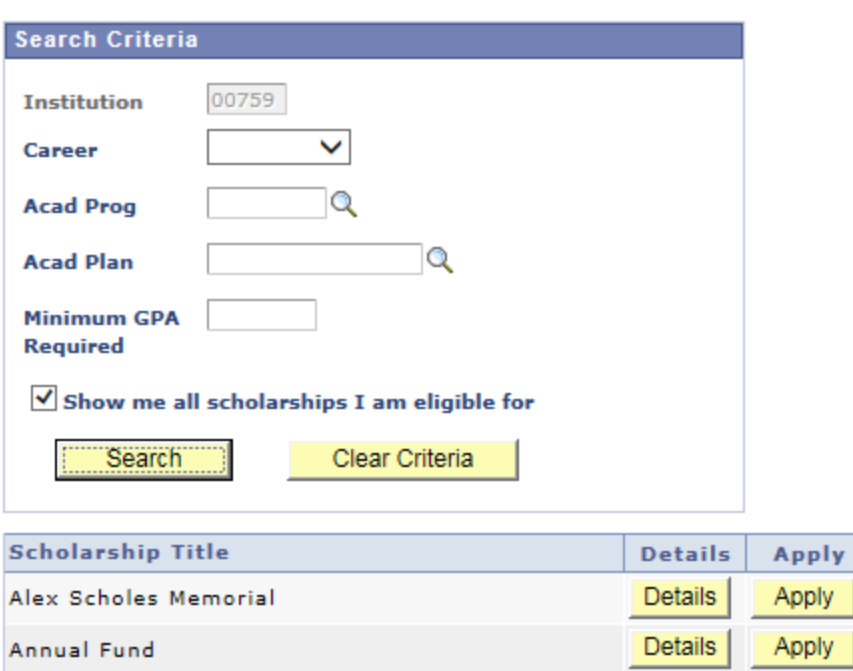

Click on details to see criteria of each scholarship.

Look over these 2 examples before you begin to apply.

Example 1:

Make sure you meet the criteria of the scholarship before you apply.

Note that there is no additonal documentation that you need to attach.

If you meet the criteria for the scholarship you may click on apply.

# **Financial Aid**

### **Scholarship Details**

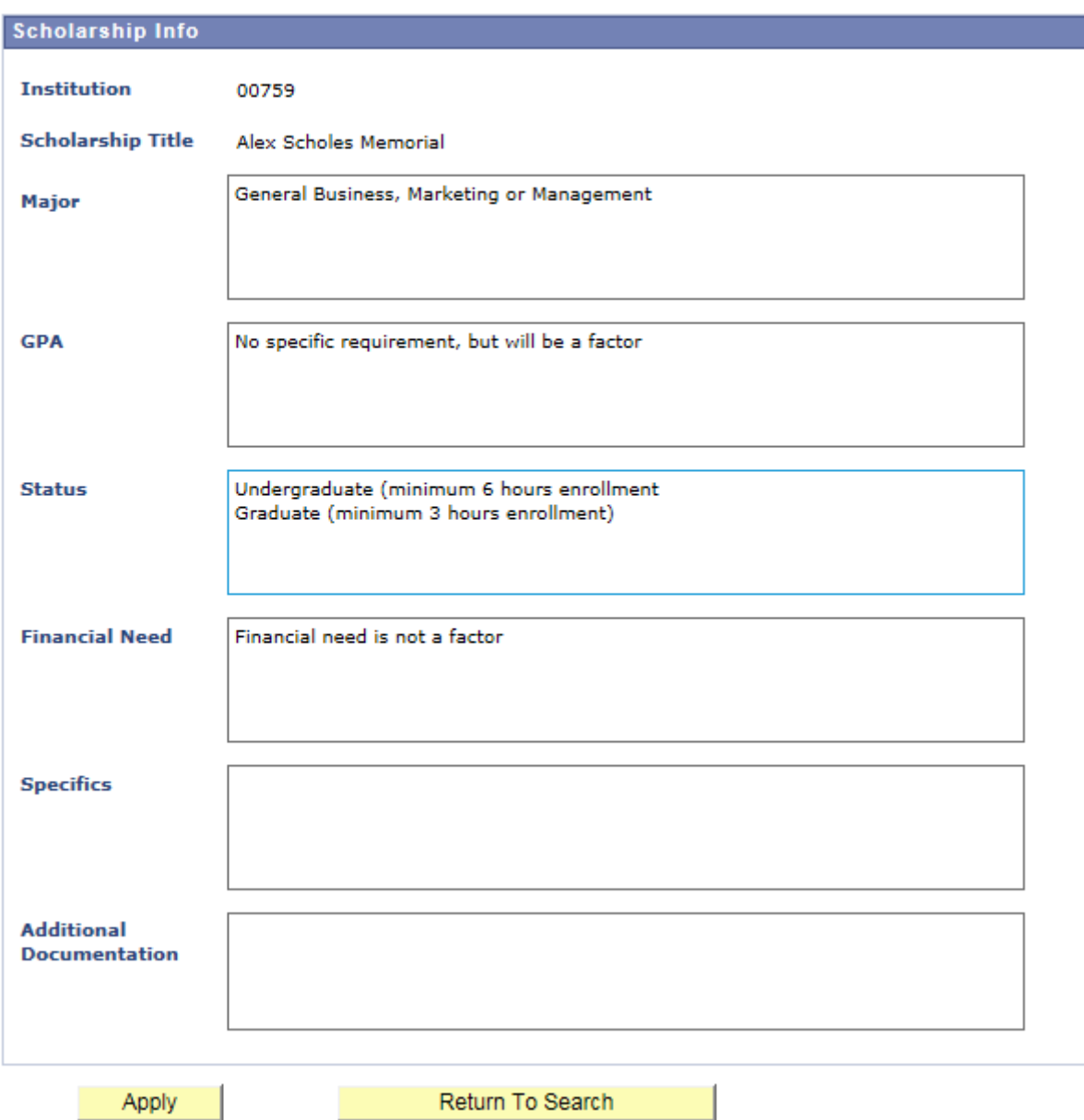

Your personal data will automatically populate.

Aid year is 2016.

Answers to questions should be typed into appropriate area.

Submit when you are finished.

Once you submit you CANNOT return to that scholarship.

#### **Financial Aid**

#### **Apply for Scholarships**

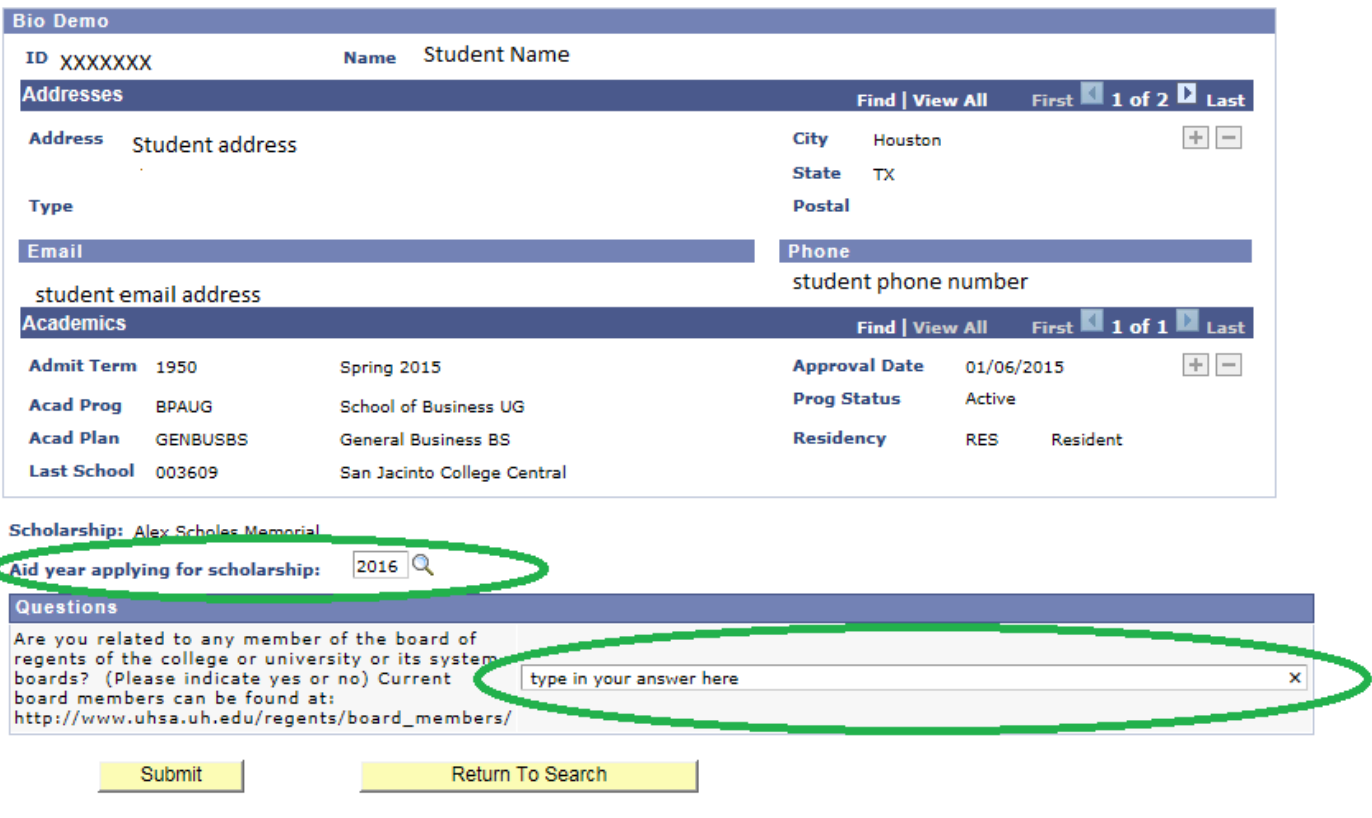

After you submit you may **Return** to look at other scholarships on your list.

#### **Financial Aid**

#### **Confirmation**

#### Your application has been successfully submitted.

Return

Example 2:

Make sure you meet the criteria of each scholarship before you apply.

Note that there is **additonal documentation** that you need to attach.

Print this page so you will know what documentation is required.

Do NOT apply at this time. **Return to Search**.

#### **Financial Aid Cohologobin Dotaile**

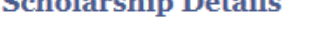

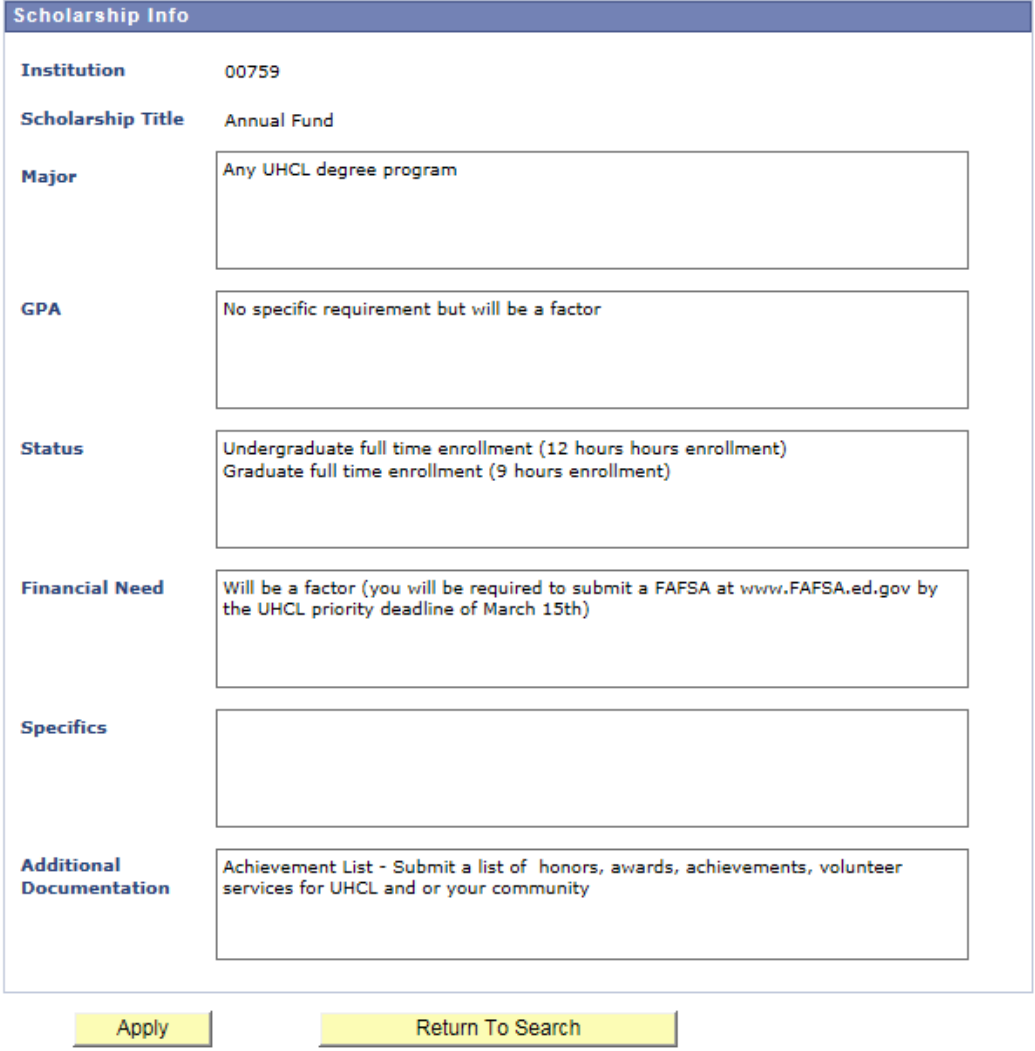

Click on "Show me all scholarships I am eligible for"

# **Search**

Click on details for each scholarship on your list.

Copy the criteria pages which require additional documentation.

Prepare the documentation and save in .doc, .docx or .pdf

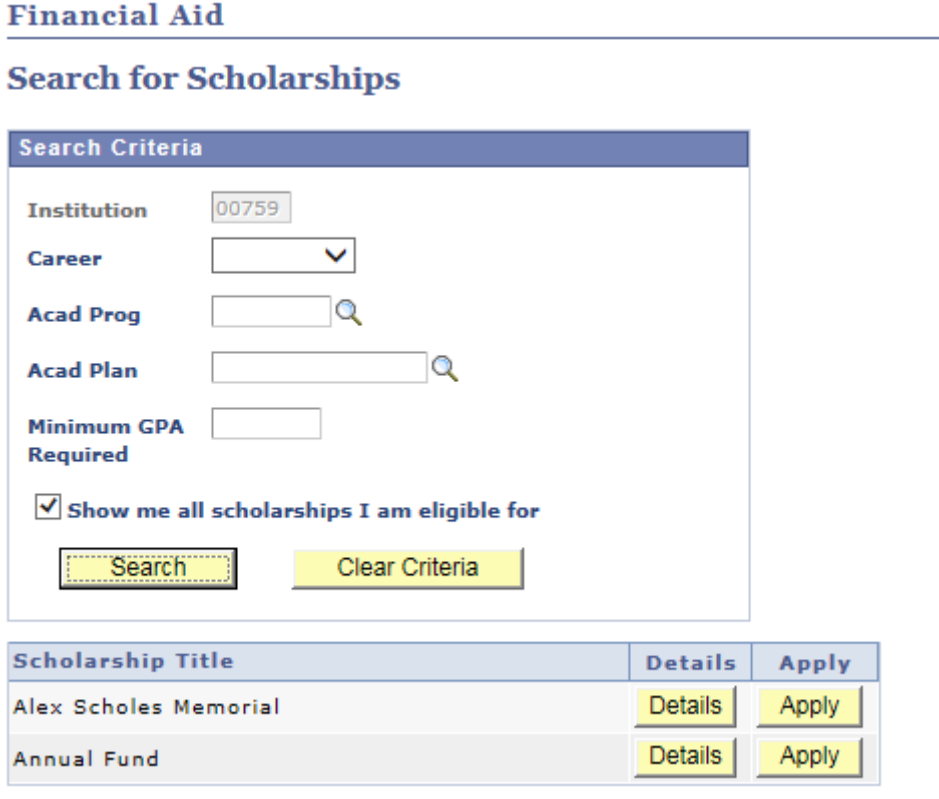

# **When your documentation is prepared:**

Log onto E-Services and get to the Search for Scholarships page.

Click on apply and follow these instructions for each scholarsip in which you prepared additional documentation.

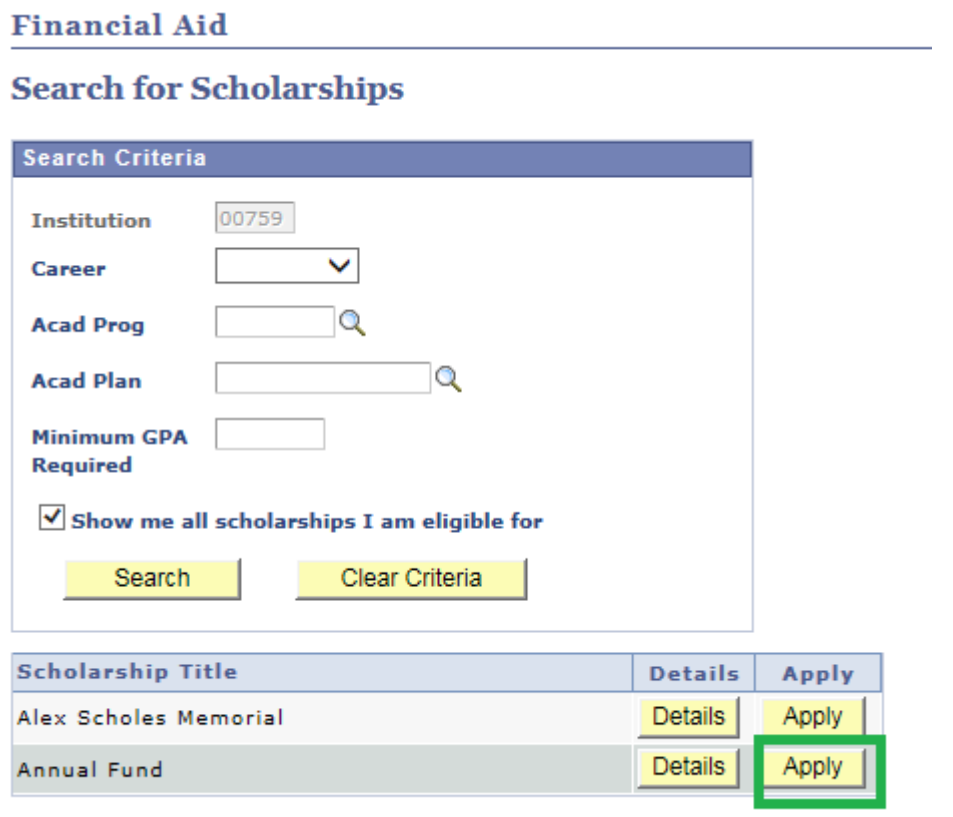

Select 2016 for the Aid year

Submit documentation

Answer all questions in space provided

Submit

Once you submit you CANNOT go back to that prticular scholarship

#### **Financial Aid**

#### **Apply for Scholarships**

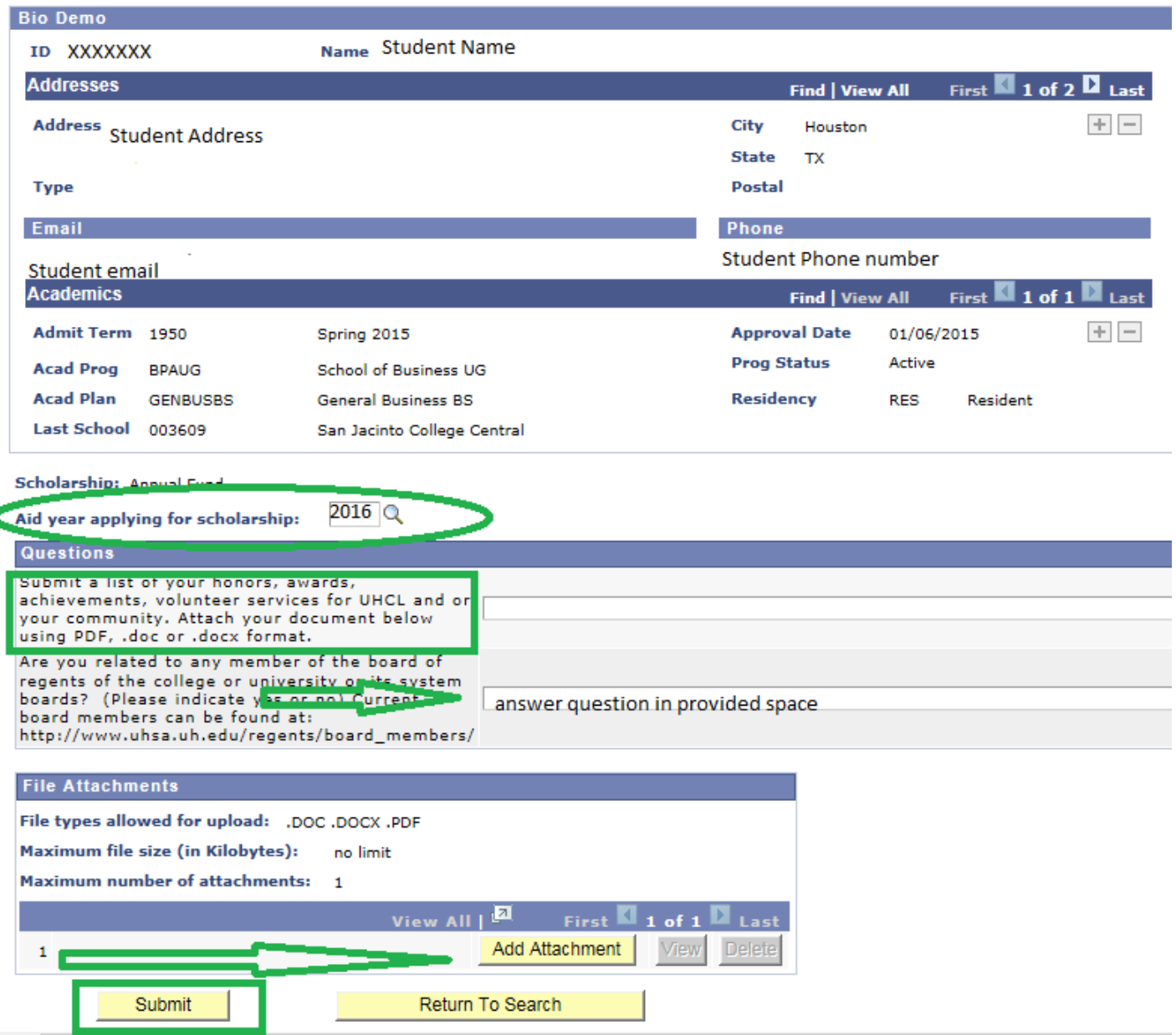

# Your confirmation will pop up

#### **Financial Aid**

#### Confirmation

Your application has been successfully submitted.

#### Return

### **Return**

To complete the rest of the scholarships on your list

If you have questions email: Wells@uhcl.edu